## **Reset Your Own Multi-Factor Authentication Status**

To reset your own multi-factor authentication status, complete the following steps:

- 1. On the **Offline Application** login page, select **Retrieve Admin Profile.**
- 2. The system retrieves your user profile and prompts you to change your offline password.
- 3. Change your **offline password.**
- 4. The system updates your offline password and initialization file and saves your profile and login credentials.
- 5. The system will prompt you to set up **multi-factor authentication** (**MFA**).
- 6. If you have already set up **MFA**, you will be prompted to input your one-time code.
- 7. If you have not set up the **MFA**, the system prompts you to set up **MFA** with your chosen authenticator application by downloading the application on your workstation device.
- 8. Follow the steps in the authenticator to set up **MFA**. The system displays the **authenticator secret** and instructs you to enter it into your chosen authenticator as shown in [Figure 1.](#page-0-0)
- 9. Input the **authenticator secret** into your authenticator application and label it as "**OTCnet Offline**."
- <span id="page-0-0"></span>10. Enter your **Time-Based One-Time Password (TOTP)** code generated by the authenticator into the textbox and select **OK.**

## **Figure 1: Prompt for Multi-Factor Authentication Setup**

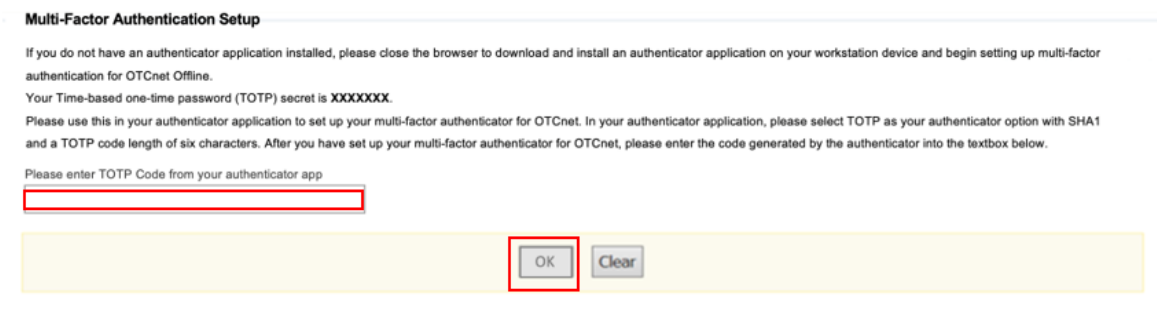

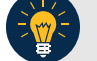

## **Application Tip**

User must ensure they have selected **TOTP** as their authenticator option with **SHA1** and an **OTP code** length of six characters. Not all authenticators will present this option, but if it is an option, these parameters should be selected.

11. If you enter correctly the **TOTP** code, system will display a message that you have successfully set up multi-factor authentication for OTCnet Offline. Select the **OK** button to proceed to the login page as shown in [Figure 2.](#page-1-0) Otherwise, system will prompt you to verify your **MFA** setup and **TOTP** code and try again.

## **Figure 2: Successful Multi-Factor Authentication Setup Message**

<span id="page-1-0"></span>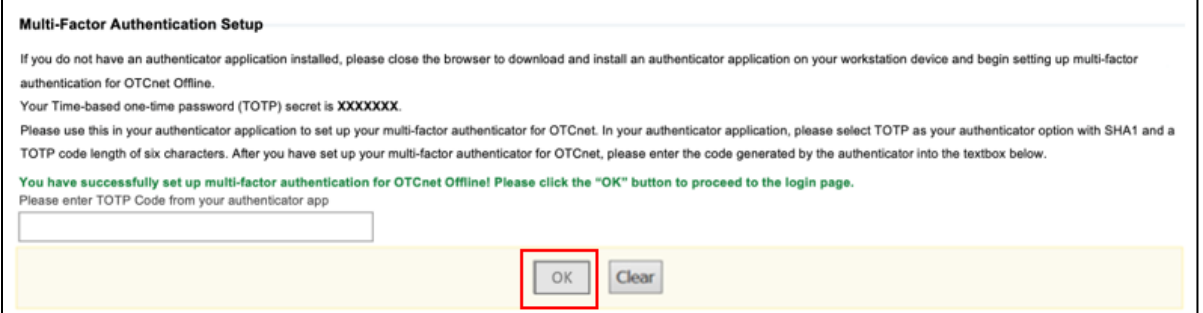

- 12. The system completes user authentication and displays a message informing you that **MFA** has been successfully set up.
- 13. Acknowledge the **message**. The system logs you out and displays the *OTCnet Offline* login screen.